# **Travaux pratiques WordPress**

# **Travaux pratiques WordPress**

**Apprenez à créer un site Web pas à pas**

**4e édition**

**Karine Warbesson**

DUNOD

Toutes les marques citées dans cet ouvrage sont des marques déposées par leurs propriétaires respectifs.

#### Direction artistique : Élisabeth Hébert Conception graphique : Élisabeth Riba

Le pictogramme qui figure ci-contre<br>mérite une explication. Son objet est d'alerter le lecteur sur la menace que représente pour l'avenir de l'écrit,

particulièrement dans le domaine de l'édition technique et universitaire, le développement massif du

une, re ueveloppement massin du<br>Le Code de la propriété intellec-<br>tuelle du 1<sup>er</sup> juillet 1992 interdit<br>en effet expressément la photocopie à usage collectif sans autorisation des ayants droit. Or, cette pratique

s'est généralisée dans les établissements

d'enseignement supérieur, provoquant une baisse brutale des achats de livres et de revues, au point que la possibilité même pour

les auteurs de créer des œuvres nouvelles et de les faire éditer correctement est aujourd'hui menacée. Nous rappelons donc que toute reproduction, partielle ou totale, de la présente publication est interdite sans autorisation de l'auteur, de son éditeur ou du Centre français d'exploitation du

droit de copie (CFC, 20, rue des<br>Grands-Augustins, 75006 Paris).

© Dunod, 2020 11 rue Paul Bert, 92240 Malakoff www.dunod.com ISBN 978-2-10-080688-1

Le Code de la propriété intellectuelle n'autorisant, aux termes de l'article L. 122-5,  $2^{\circ}$  et  $3^{\circ}$  a), d'une part, que les « copies ou reproductions strictement réservées à l'usage privé du copiste et non destinées à une utilisation collective » et, d'autre part, que les analyses et les courtes citations dans un but d'exemple et d'illustration, « toute représentation ou reproduction intégrale ou partielle faite sans le consentement de l'auteur ou de ses ayants droit ou ayants cause est illicite » (art. L. 122-4).

Cette représentation ou reproduction, par quelque procédé que ce soit, constituerait donc une contrefaçon sanctionnée par les articles L. 3352 et suivants du Code de la propriété intellectuelle.

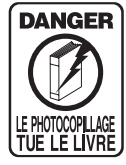

# Table des matières

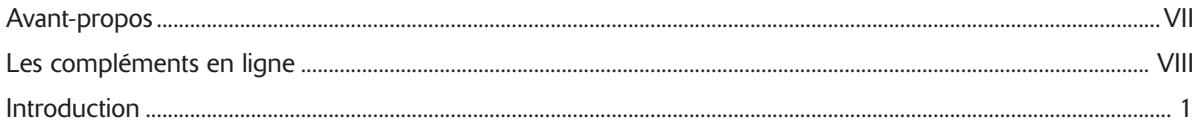

. . . . . . . **. . . . . . . . . . . .** 

## **INSTALLER WORDPRESS**

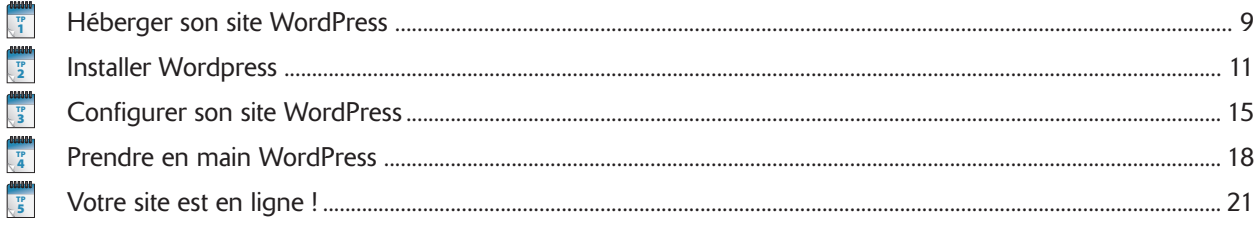

# **CRÉER UN SITE**

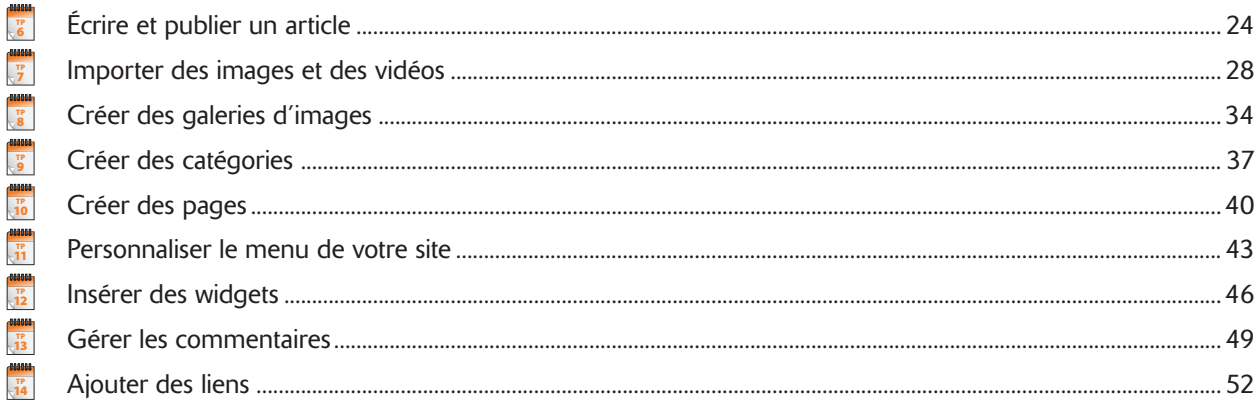

# **UTILISER LES THÈMES GRAPHIQUES**

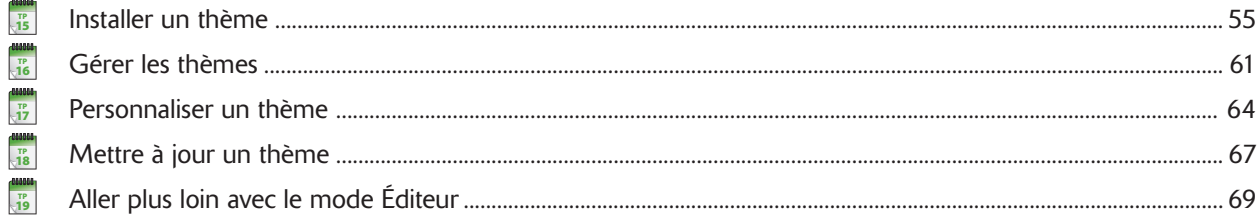

## **AJOUTER DES EXTENSIONS**

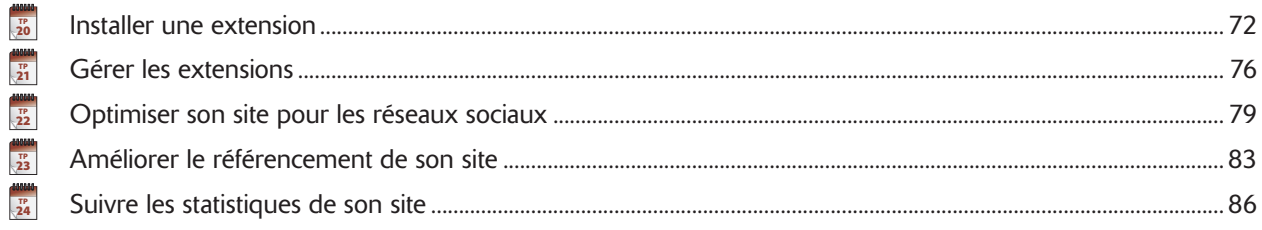

# **EXEMPLES DE SITES AVEC WORDPRESS**

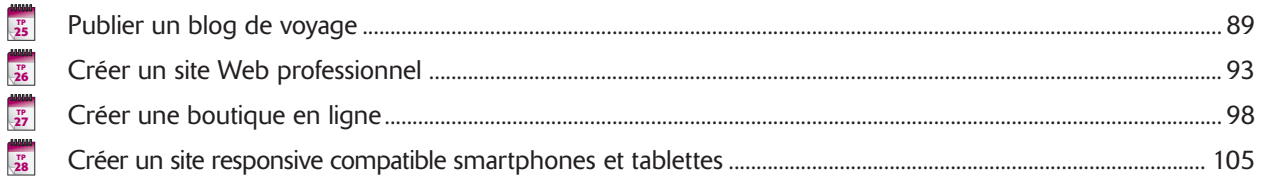

## **ALLER PLUS LOIN AVEC WORDPRESS**

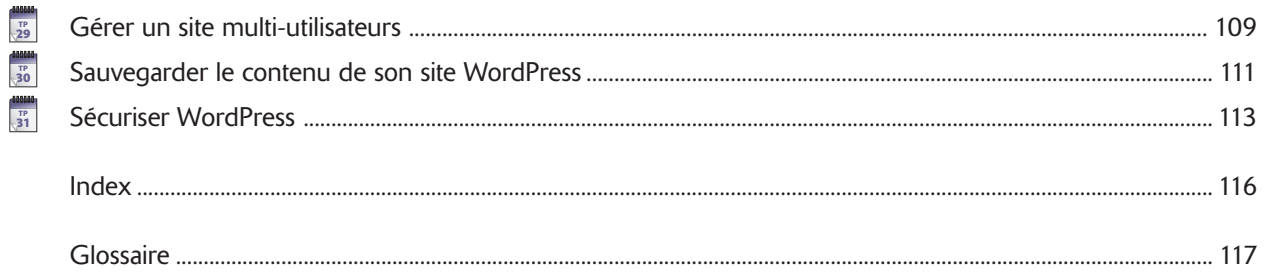

# Avant-propos

ordPress est un outil de publication libre de droits et gratuit, qui rend accessible à tous la création d'un site<br>Le principal point fort de WordPress est sa polyvalence. Que vous souhaitiez créer un blog, un site associat Web de qualité professionnelle.

un site pour votre entreprise ou même un site d'e-commerce, WordPress sait tout faire et surtout, il le fait bien, grâce à ses nombreux thèmes graphiques et extensions disponibles.

C'est un outil qui offre l'avantage d'être très accessible et qui ne requiert pas de connaissances en programmation. Après avoir installé WordPress, vous pourrez très rapidement publier sur Internet votre première page Web.

Que vous soyez un particulier désireux de partager une passion ou vos photos de famille, un entrepreneur à la recherche d'un outil efficace et peu coûteux pour mettre en avant votre activité sur le Web, une association ou un artisan, WordPress est en mesure de répondre à vos besoins.

Cet ouvrage est constitué de travaux pratiques qui vous guideront pas à pas dans la création d'un site Web. Après avoir souscrit un hébergement et réservé votre nom de domaine, vous apprendrez à installer, configurer puis utiliser WordPress grâce à un tour d'horizon complet des différentes fonctionnalités proposées au sein de l'interface.

Vous découvrirez par la suite l'ensemble des possibilités offertes par WordPress pour adapter cet outil à vos besoins, installer de nouveaux thèmes graphiques et y ajouter de nouvelles fonctionnalités, afin, par exemple, d'optimiser le référencement de votre site Web ou de visualiser des statistiques détaillées sur sa fréquentation.

Des conseils et des astuces, ainsi qu'un glossaire démystifiant les termes les plus techniques, complètent l'ouvrage.

Les termes en gras dans le texte font l'objet d'une définition dans le glossaire.

# Les compléments en ligne

Pour vous permettre de rapidement mettre à profit cet ouvrage et maîtriser WordPress, différentes ressources gratuites sont mises à votre disposition sur le site www.dunod.com :

- les fichiers d'installation de WordPress (5.2.3) ;
- une sélection de thèmes variés pour différents types de sites ;
- les fichiers d'installation des extensions présentées dans l'ouvrage ;
- une webographie et une liste d'extensions supplémentaires ;

Pour télécharger ces éléments, rendez-vous sur la page dédiée à l'ouvrage et cliquez sur « Compléments ».

Ces fichiers sont gratuits et libres d'utilisation, mais certains peuvent être soumis à licence. N'hésitez pas à en prendre connaissance avant de les utiliser.

L'éditeur et l'auteur ne sont pas responsables de l'usage qui sera fait des logiciels, des thèmes et des extensions.

Nous vous invitons à vérifier sur le site https://fr.wordpress.org qu'il n'y a pas de versions plus à jour de ces fichiers avant de les télécharger.

# Introduction

### **Qu'est-ce que WordPress ?**

WordPress est un système de gestion de contenu qui permet de gérer tout type de **site Web**.

Un **site Web** est un ensemble de plusieurs **pages** Web comportant du texte, des images et des vidéos. Les pages Web sont reliées entre elles par des **liens hypertextes**. Un site Web est stocké sur un ordinateur connecté à **Internet**.

Le site Web a l'avantage de pouvoir être consulté par tous et en tout endroit, 24 h/24 et 7 j/7, pour un accès constant et immédiat à l'information.

Il existe actuellement plus de 200 millions de sites Web dans le monde. Afin de s'y retrouver parmi cette volumineuse masse d'informations, les moteurs de recherche ont été créés, tels que Google et Yahoo !

Créer un site Web peut avoir plusieurs objectifs : partager sa passion, publier son CV, faire connaître son entreprise, communiquer des informations avec d'autres personnes situées à l'autre bout du monde, échanger ses points de vue avec d'autres internautes, etc.

WordPress est un logiciel libre de droits et gratuit, disponible en français et distribué par la société américaine Automattic. À l'origine, WordPress est une célèbre plate-forme de création de **blog**, également appelée CMS (*Content Management System* en anglais), plébiscitée pour l'étendue de ses fonctions et sa simplicité d'utilisation.

Au fil des versions, WordPress est devenu une solution de plus en plus polyvalente qui permet aujourd'hui de créer tout type de site Web : blog bien sûr mais aussi portfolio, site d'e-commerce, site associatif, etc.

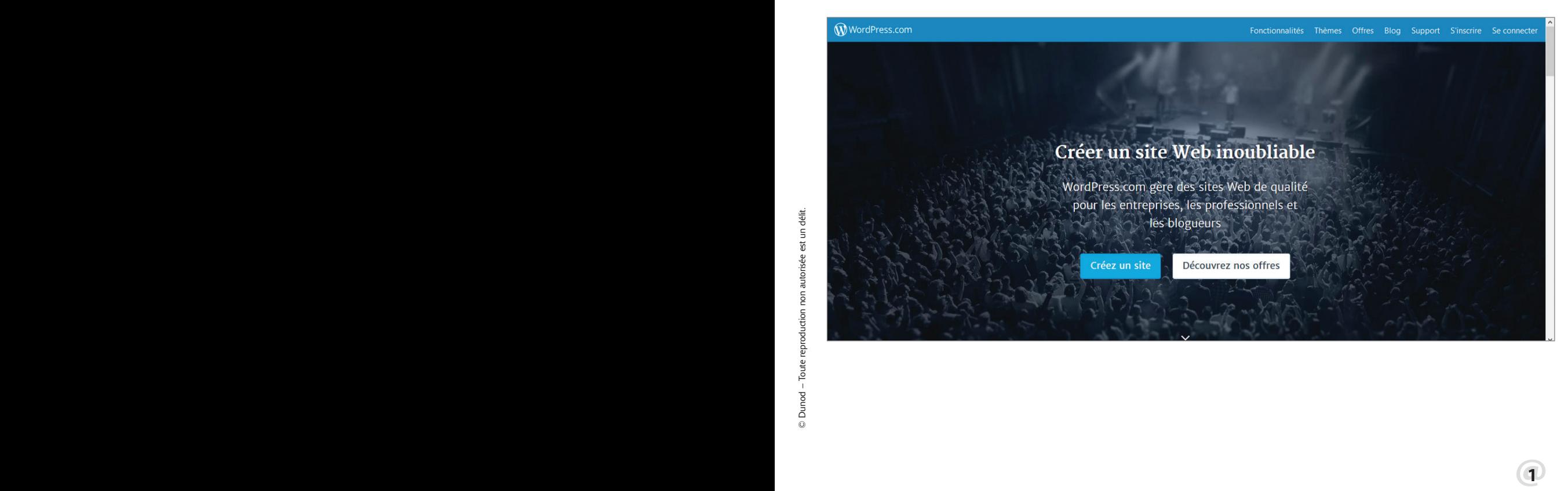

Deux sites offrent de nombreuses informations sur WordPress. Le site *WordPress.org*, géré par la communauté francophone de WordPress, fourmille d'informations sur les dernières nouveautés. Vous y trouverez une multitude d'informations sur les différentes fonctionnalités offertes.

Le site *WordPress.com* propose une offre d'hébergement de votre site Web. Cette solution peut être une alternative intéressante pour tester WordPress et ses possibilités, mais vous risquez d'être rapidement limité quant aux fonctionnalités et à l'espace disque alloué pour stocker vos données.

Disposer de son propre **hébergement** offre davantage de souplesse puisqu'il s'agit d'une offre qui peut évoluer avec vos besoins en termes de capacité de stockage, mais qui vous permettra aussi de bénéficier d'un support technique, particulièrement pratique pour débuter. C'est cette option qui sera détaillée dans cet ouvrage.

WordPress nécessite une connexion Internet. Toutes les mises à jour de votre site s'effectueront ensuite *via* une interface accessible en ligne.

Vous devrez également vous assurer que la configuration technique du serveur proposé par votre hébergeur est compatible avec WordPress, qui requiert actuellement au minimum **PHP 7.3** et une base de données **MySQL 5.6 ou Maria DB 10.0** pour fonctionner correctement.

Pour cela, comparez les spécifications techniques fournies par votre hébergeur et n'hésitez pas à le contacter directement pour vérifier la compatibilité avec WordPress.

#### **Pourquoi créer un site Web avec WordPress ?**

Il existe majoritairement trois solutions pour créer soi-même un site sur Internet.

La première consiste à faire appel aux plates-formes d'**hébergement** gratuites ou payantes en ligne qui proposent des outils de création de site Web. Elles sont souvent efficaces mais les options de personnalisation apparaissent particulièrement restreintes. Dans la plupart des cas, vous ne disposerez pas de votre propre **nom de domaine**.

Vous pouvez également utiliser un logiciel de création de site Web pour réaliser entièrement votre site. Une solution qui nécessite d'acheter le logiciel mais aussi de se former pour l'utiliser correctement, et demande des compétences en graphisme et en informatique. C'est le cas par exemple de logiciels tels que Dreamweaver d'Adobe, particulièrement complet mais qui exige une connaissance technique approfondie pour créer et publier ses pages Web.

La troisième solution consiste à faire appel à une plate-forme de publication assistée, telle que WordPress. WordPress permet de gérer de A à Z l'apparence et la structure de son site, sans pour autant qu'il ne soit nécessaire d'être un professionnel de l'informatique. Le processus de gestion et de mise à jour s'effectue par le biais d'une interface d'administration particulièrement simple d'utilisation.

Introduction

**INTRODUCTION** 

### **Premier site avec WordPress**

La plate-forme de publication WordPress convient à tout type de site. Rapide à installer – moins d'une heure suffit – le site apparaîtra par défaut sous forme de **blog**, avec des **articles** classés du plus récent au plus ancien.

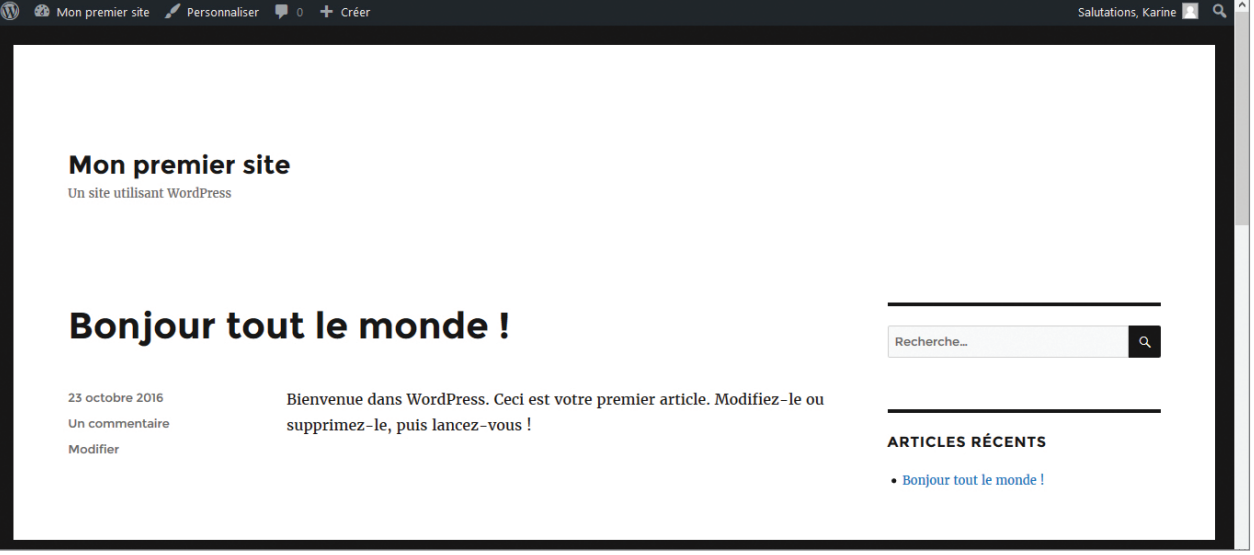

### **De multiples thèmes graphiques**

WordPress dispose d'une multitude de thèmes graphiques qui permettent de personnaliser votre site à la carte. Qu'il s'agisse de réaliser un site dédié à la cuisine, de publier un blog de mariage, un site associatif ou bien encore un site d'e-commerce, il existe des centaines de thèmes graphiques WordPress prêts à l'emploi. Vous trouverez forcément un design adapté à vos envies.

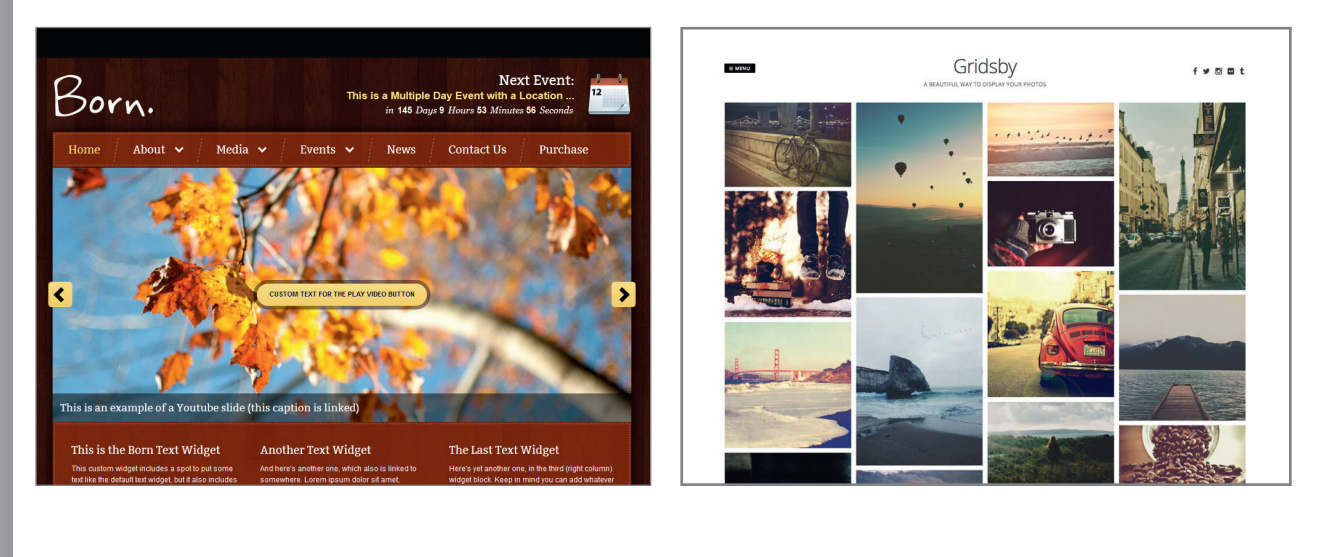

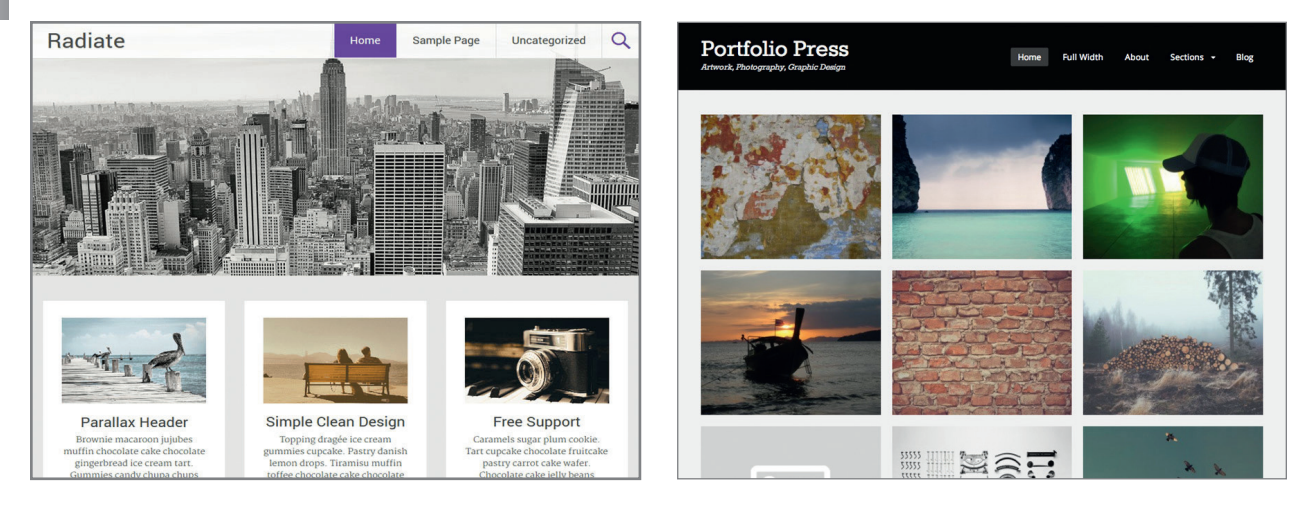

Voici quelques exemples de thèmes graphiques disponibles pour WordPress.

#### Introduction

Introduction

INTRODUCTION

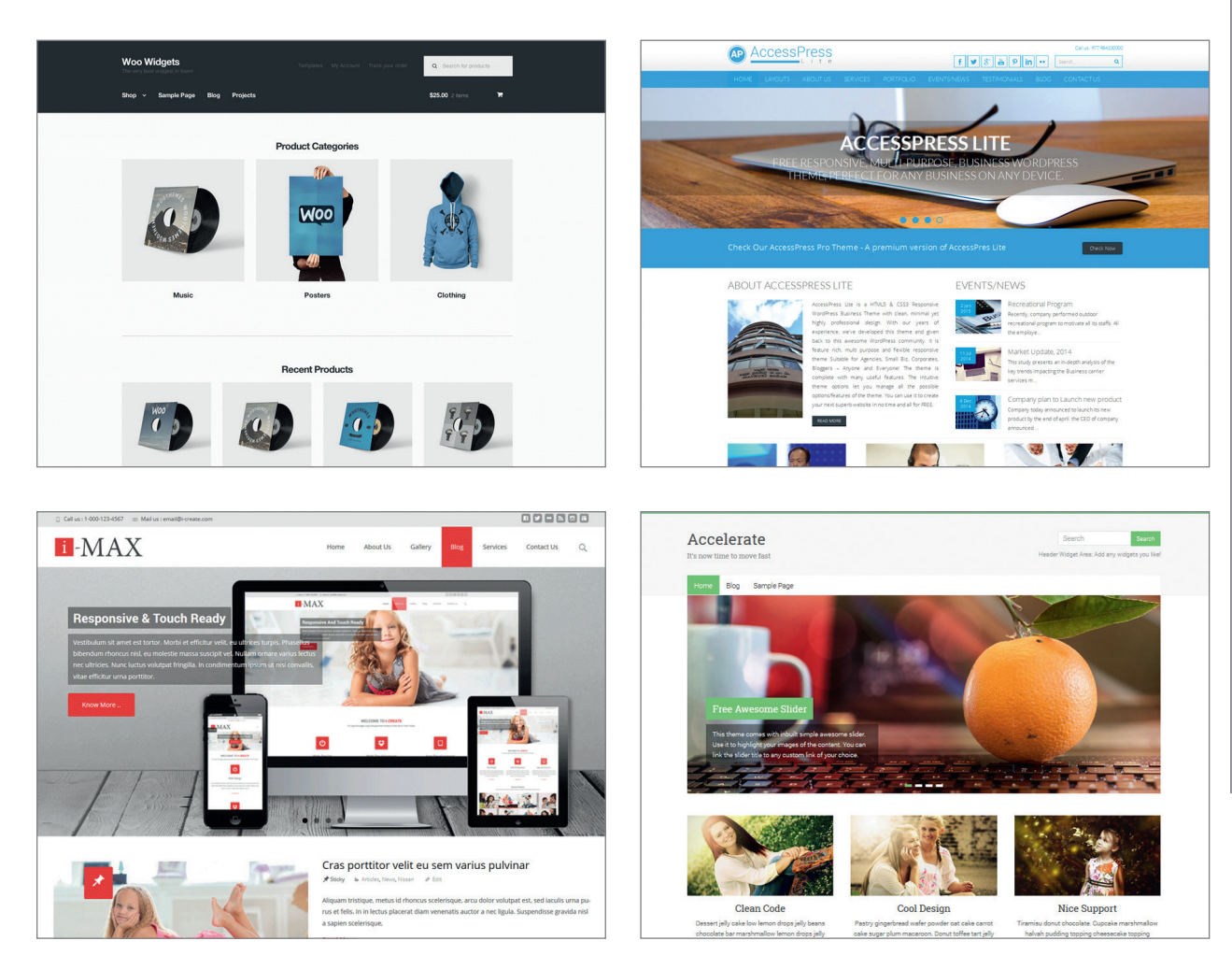

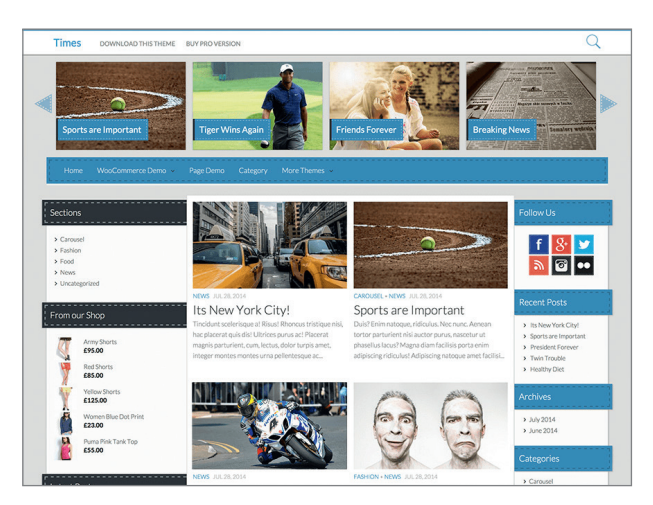

© Dunod - Toute reproduction non autorisée est un délit. © Dunod – Toute reproduction non autorisée est un délit.

@**<sup>4</sup>** @**<sup>5</sup>**

#### **Une solution modulable et entièrement personnalisable**

Le principal point fort de WordPress est son aspect « caméléon ». À partir d'une structure commune conçue pour publier des articles, des images et des vidéos sur le Web, vous pourrez ensuite la modifier à votre guise grâce aux thèmes graphiques et aux **extensions** disponibles et laisser libre cours à votre créativité pour réaliser un site Web qui vous ressemble.

Les thèmes graphiques disponibles pour WordPress peuvent être payants ou gratuits. Pour les utilisateurs qui n'auraient pas peur de mettre les mains dans le cambouis et de modifier eux-mêmes leur thème, il est également possible de le créer et de le personnaliser grâce aux feuilles de styles CSS.

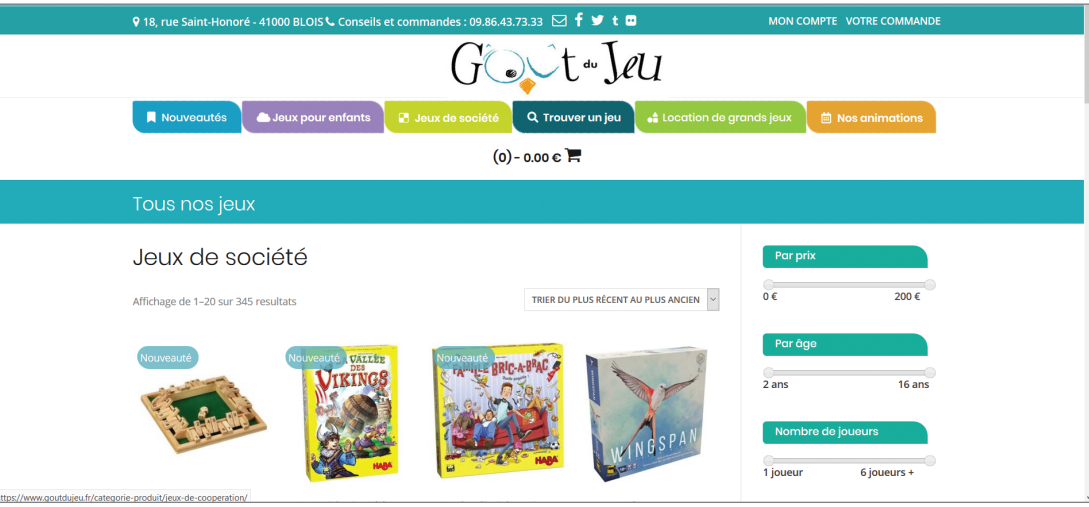

Goût du jeu, une boutique en ligne dédiée aux jeux de société conçue avec WordPress, accessible sur www.goutdujeu.fr.

#### **Les extensions, pour aller encore plus loin**

Autre spécificité de WordPress, la possibilité d'ajouter des « extensions ». Que vous choisissiez de créer un album photo ou une boutique en ligne, les fonctions nécessaires seront clairement différentes.

Pour le premier, vous aurez besoin d'une Galerie de Diaporama afin de proposer à l'internaute une manière agréable de naviguer au sein de vos images, tandis que pour le second, la présence d'un panier d'achat sera indispensable pour valider les commandes. Autant de fonctionnalités qui pourront s'ajouter par le biais des extensions à la structure générale de WordPress.

Il s'agit d'une fonction particulièrement puissante qui constitue le principal avantage de WordPress par rapport à d'autres solutions de création de site Web. Ainsi, si vous souhaitez demain transformer votre blog de cuisine en site marchand pour y vendre vos ustensiles préférés, inutile de revoir toute la structure de votre site, il suffira simplement d'y ajouter les extensions nécessaires !

#### **Un tableau de bord accessible où que vous soyez**

Pour mettre en place toutes ces fonctionnalités, vous piloterez votre site Web par le biais d'une interface d'administration appelée « Tableau de bord ». Accessible en ligne, vous pourrez donc gérer et modifier votre site depuis n'importe quel ordinateur connecté à Internet et même depuis votre téléphone mobile grâce à l'application dédiée.

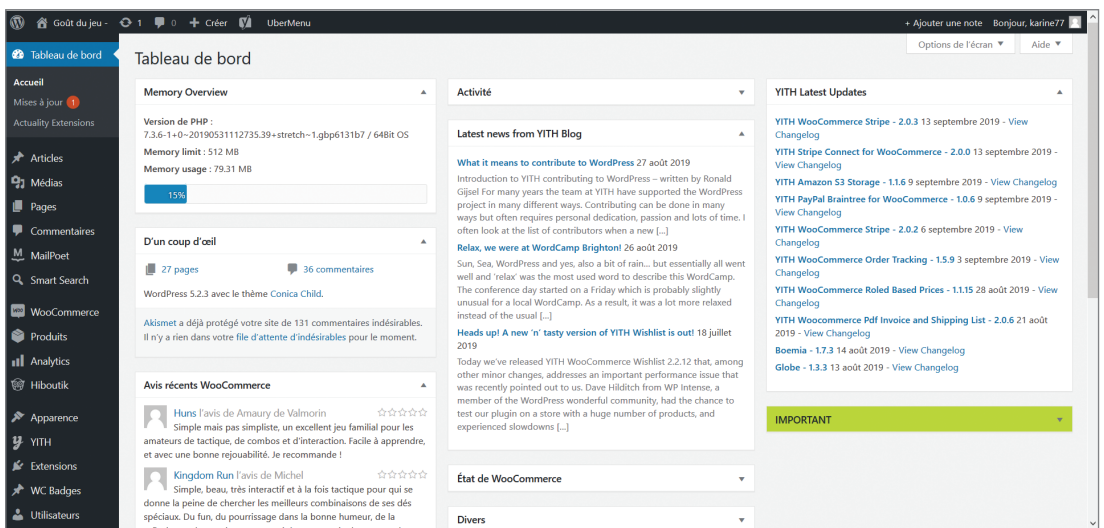

Le *Tableau de bord*, l'interface d'administration de votre site WordPress.

Nul besoin d'écrire la moindre ligne de code ou de posséder des connaissances en programmation, l'interface se veut simple et accessible au plus grand nombre. Le *Tableau de bord* constitue le noyau central pour gérer votre site Web : organiser votre site en créant des **catégories**, ajouter des **articles** et y insérer images ou vidéos, mais aussi changer de thèmes graphiques ou importer de nouvelles extensions…

@**<sup>6</sup>** @**<sup>7</sup>**

### **Une plate-forme optimisée pour le référencement**

Le **référencement** est un élément essentiel à prendre en compte lors de la création d'un site Web. C'est grâce au référencement que les internautes seront en mesure de trouver votre site, par le biais de mots-clés entrés dans les moteurs de recherche tels que Google.

Utiliser WordPress pour développer son site, c'est aussi se doter d'un outil particulièrement puissant en terme de référencement. Des extensions dédiées sont proposées au sein de WordPress pour optimiser le référencement et le positionnement de chacune des pages qui composeront votre site.

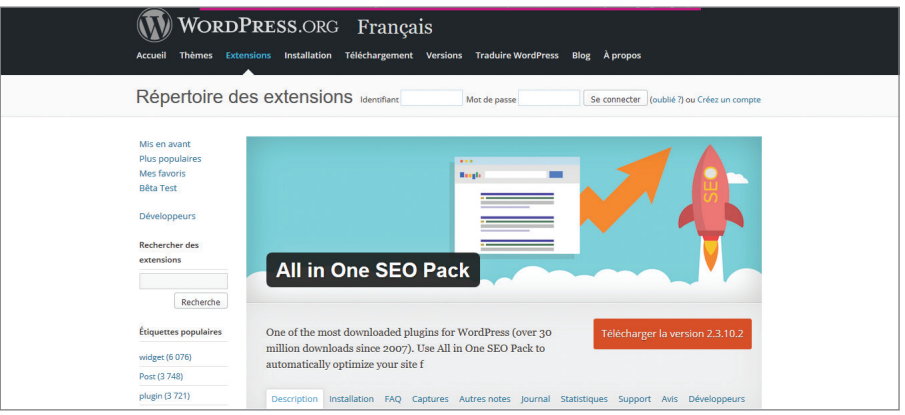

All in One SEO Pack, une extension gratuite pour WordPress afin d'optimiser le référencement de votre site.

#### **Un support technique en français**

WordPress dispose également d'une documentation particulièrement complète ainsi que d'une communauté francophone active qui sera en mesure de vous venir en aide en cas de questions ou de problèmes. Sur le forum de support en français accessible à l'adresse *www.WordPress-fr.net/support/*, vous trouverez toutes les informations relatives à l'utilisation de WordPress ainsi qu'une documentation particulièrement complète.

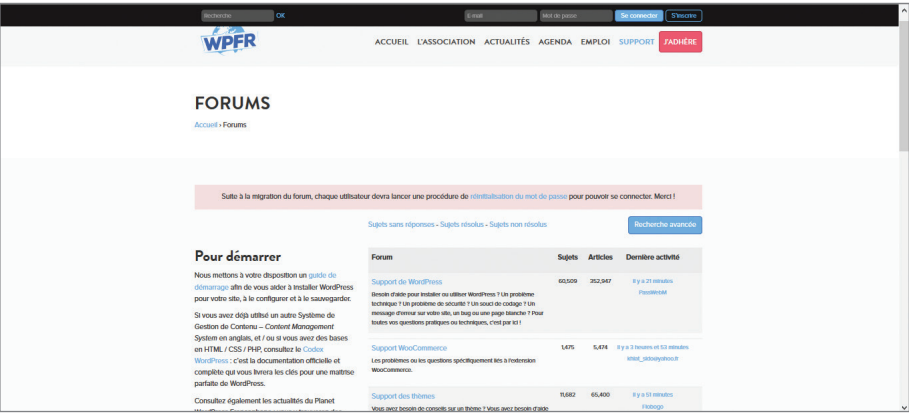

Dans cet ouvrage, l'ensemble des manipulations et captures seront effectuées sous Windows. Prêts à vous lancer ?

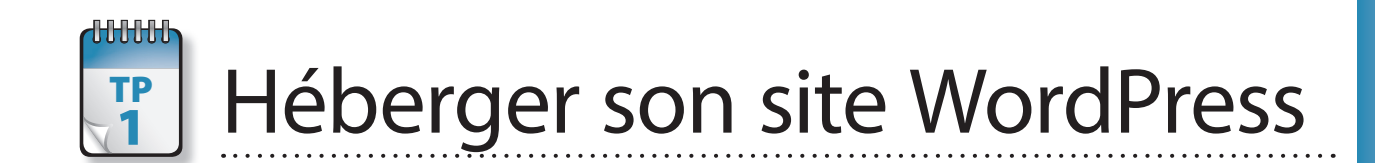

A fin de stocker les fichiers de configuration WordPress, votre base de données, ainsi que toutes les informations relatives à votre site tels que texte, images et vidéos, vous devez souscrire un abonnement auprès d'un héb Vous découvrirez ici comment mettre en place techniquement les éléments nécessaires à la configuration de votre site avant l'installation de WordPress.

**Prérequis :** Aucun **Durée nécessaire :** 5 min

**1** Pour faciliter la création de votre site, quoi de mieux qu'un hébergeur spécifiquement dédié à cette plate-forme avec de nombreux services associés pour vous aider en cas de besoin ? (https://www.wpserveur.net/). Cette solution comporte plusieurs avantages dont un support client particulièrement réactif uniquement dédié à la solution WordPress, un outil de clonage vous permettant de dupliquer votre site, pratique pour y effectuer des tests sans affecter la partie visible par vos visiteurs, ainsi qu'un outil de sauvegarde intégré, complémentaire à l'outil de sauvegarde disponible dans WordPress.

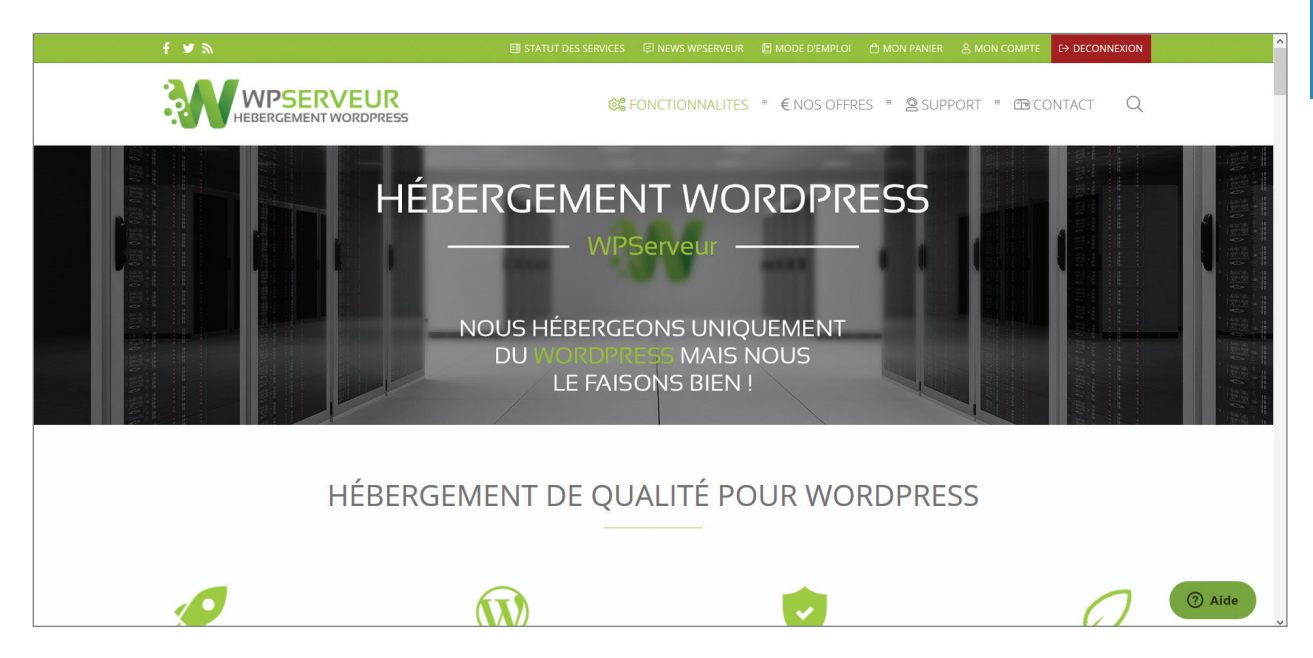

L'hébergeur WP Serveur est entièrement dédié aux sites WordPress.

#### TP 1 ● Héberger son site WordPress

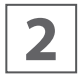

Chaque site Web est identifié par un nom de domaine, constitué d'un nom et d'une extension. Ainsi, dunod.com, yahoo.fr<br>
ou google.com sont quelques exemples de noms de domaine. En France, les extensions principalement util pour les sites commerciaux et .fr pour tout site dont le responsable réside en France.

Le nom de domaine doit être préalablement réservé auprès d'un registrar tel que bookmyname.com ou gandi.net par exemple. Le coût varie de 5 à 12 € environ selon le nom de domaine sélectionné.

Il n'est pas indispensable de réserver immédiatement un nom de domaine pour créer votre site Wordpress, WP serveur vous proposer un nom de domaine temporaire, amplement suffisant au début pour installer votre site, avant la publication effective.

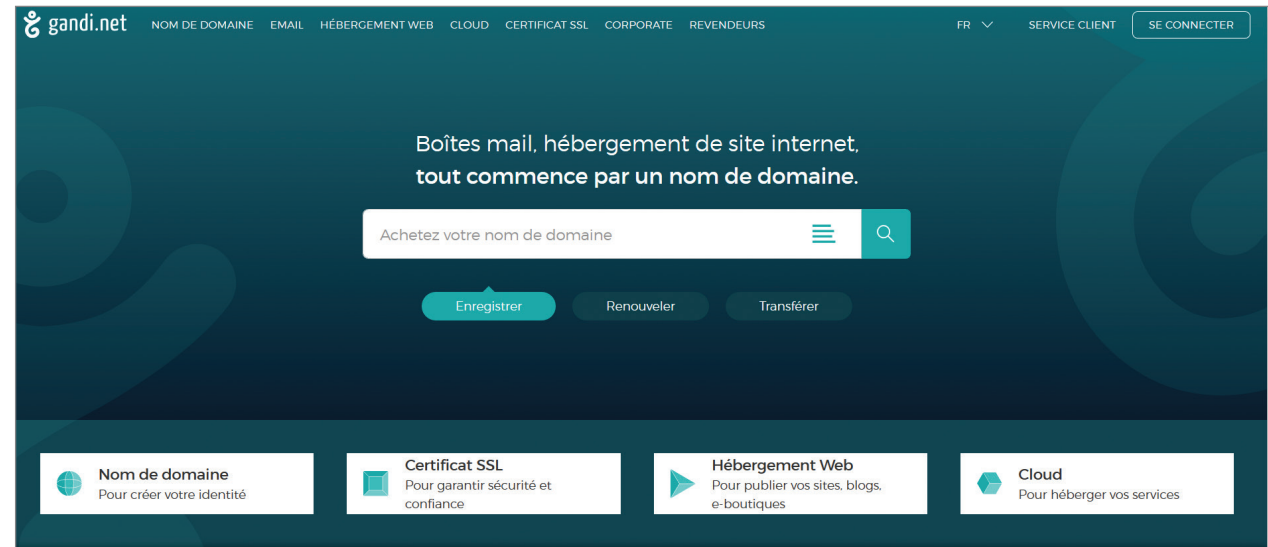

Le site gândhi.net propose la réservation de noms de domaine.

Par la suite, vous devrez vous assurer que votre nouveau nom de domaine pointe bien sur le serveur de votre hébergeur.<br>Vous pourrez vous en assurer en utilisant l'outil What's My DNS (https://www.whatsmydns.net/) un outil qui vous permettra de vérifier que votre nom de domaine est bien redirigé vers le serveur de votre hébergeur.

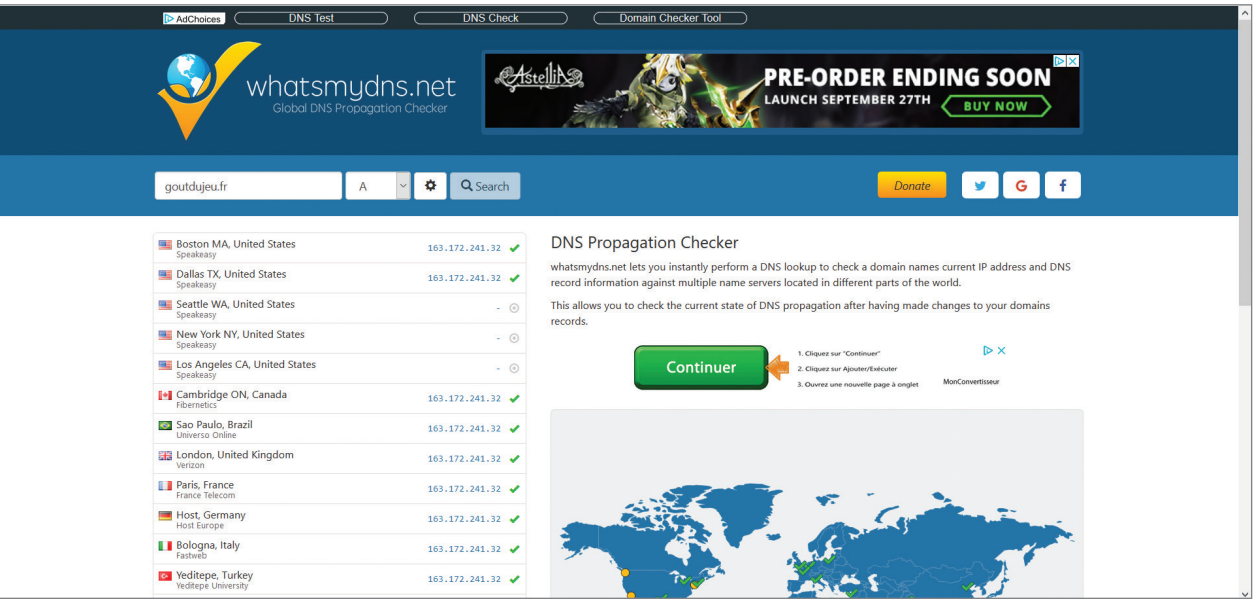

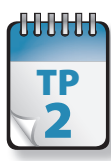

# $\frac{1}{2}$  Installer Wordpress

**W**ordPress est un logiciel disponible en version française et en ligne sur le site *WordPress-fr.net.* Pour l'installer sur votre serveur Web, nul besoin avec l'hébergeur WP Serveur de faire appel à un logiciel FTP afin de transférer les fichiers WordPress sur le serveur de votre hébergeur, celui-ci s'occupe de tout !

**Prérequis :** Disposer d'un hébergement **Durée nécessaire :** 10 min

**1** WP serveur se charge automatiquement de la création de la base de données et vous facilitera grandement la tâche lors<br>10 de votre première installation. Après avoir souscrit à l'offre WP Serveur, qui peut ensuite être de votre première installation. Après avoir souscrit à l'offre WP Serveur, qui peut ensuite être résiliée à tout moment, vous accédez à votre console d'administration. Pour commencer, une fois sur votre console cliquez sur *Ajouter un WordPress*.

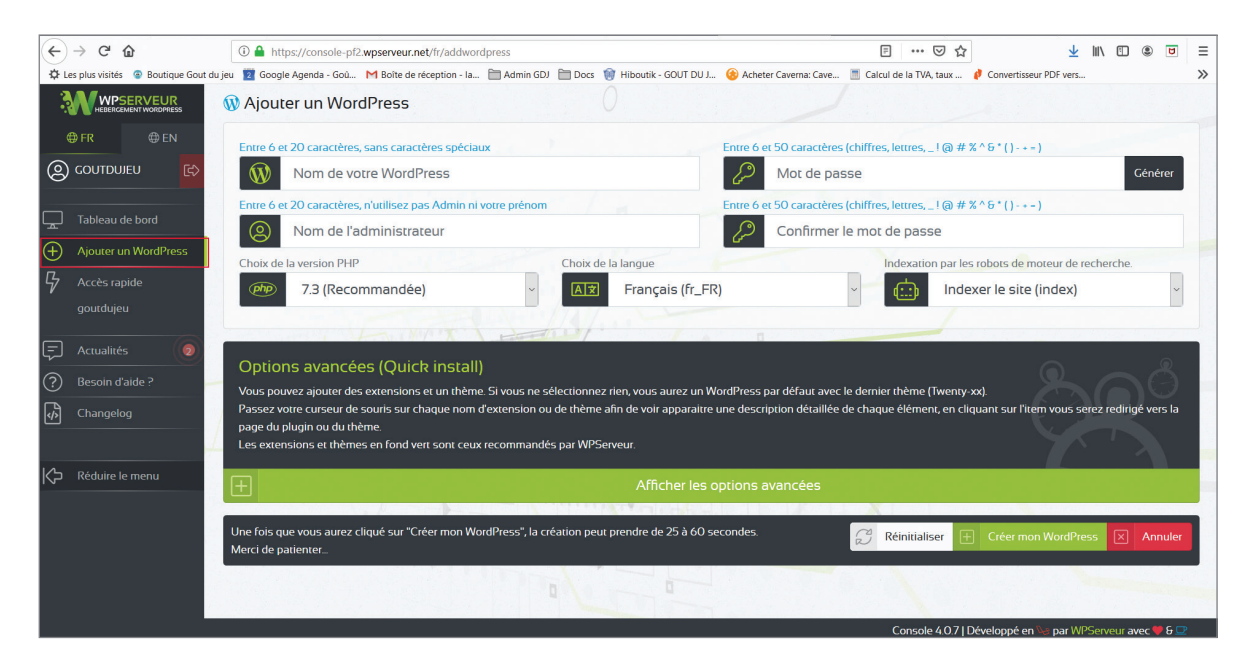

#### TP 2 · Installer Wordpress

Une page complète relative la création de votre WordPress s'affiche, vous devrez choisir un nom pour votre site WordPress,<br>le nom de l'administrateur ainsi que le mot de passe. Il est fortement conseillé de ne pas conserve utilisé par défaut nommé « admin » pour des raisons de sécurité.

Votre site sera automatiquement indexé dans les moteurs de recherche. Si vous souhaitez dans un premier temps que celui-ci reste confidentiel, optez pour l'option *Ne pas indexer le site* puis validez en cliquant sur le bouton *Créer un site WordPress*.

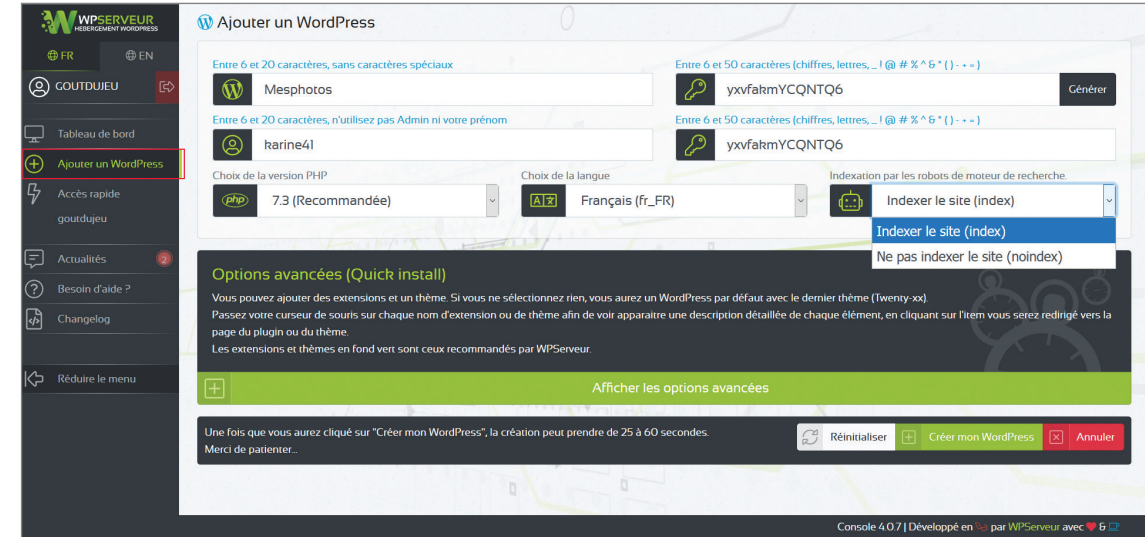

Ensuite vous aurez la possibilité de sélectionner des plugins et un thème, qui seront automatiquement installés et activés<br>
sur votre WordPress. Dans l'immédiat, la configuration par défaut est conservée. Vous pourrez bien sur ces éléments afin de paramétrer un à un les éléments de votre site tels que thème et extensions.

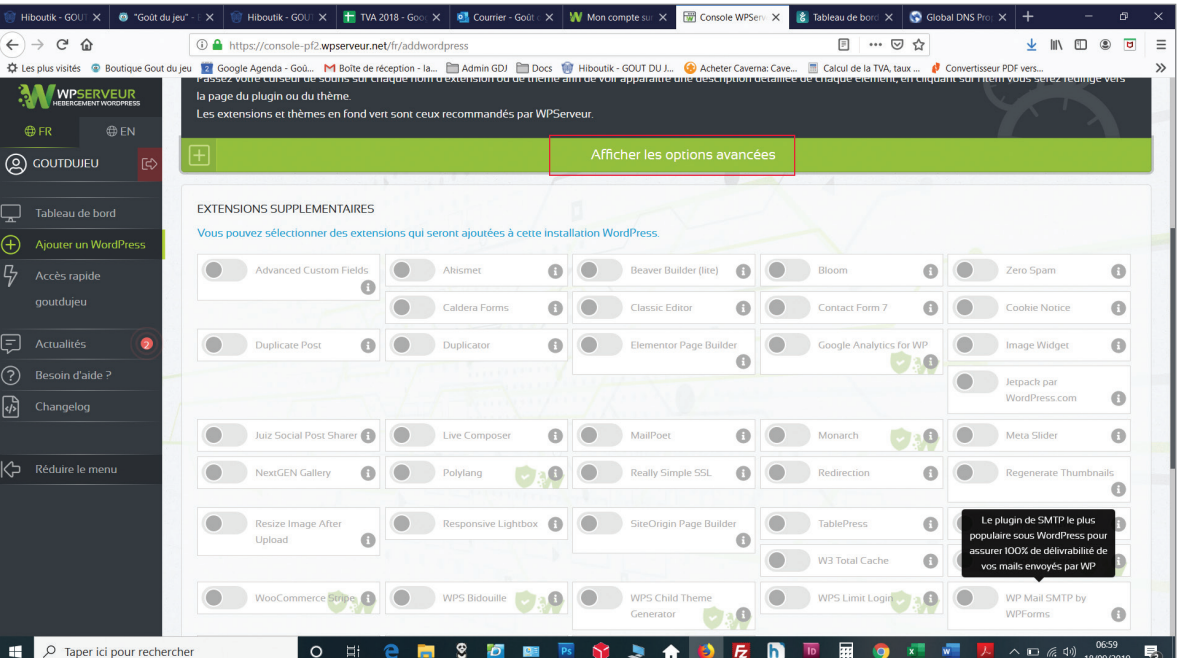

#### TP 2 • Installer Wordpress

**4** Une fois l'installation lancée, celle-ci va durer entre<br>
25 secondes et 1 minute. Un message de succès appa-<br>
raîtra ensuite sur votre écran afin de vous informer que raîtra ensuite sur votre écran afin de vous informer que l'opération s'est déroulée correctement.

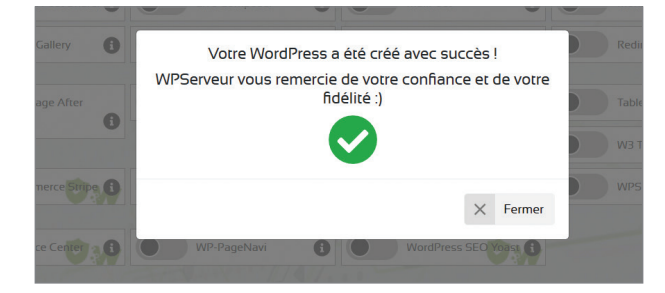

Après disparition de l'icône de chargement, la page se recharge et votre nouvelle installation WordPress s'affiche. Vous<br>
recevrez également un e-mail avec toutes les informations concernant ce WordPress : adresse de conne mot de passe, codes FTP, PhpMyAdmin, etc. Cliquez sur le bouton *Gérer*.

Un nom de domaine temporaire a été automatiquement attribué afin que vous puissiez accéder à votre site depuis un navigateur web. Un résumé des informations relatives à votre installation : nom du site et espace disque utilisé est également visible à tout moment. Après lancement de votre installation, vous pouvez accéder à votre site WordPress en cliquant sur le bouton *Voir mon WordPress* puis vous rendre sur la page de connexion à l'administration en cliquant sur le bouton *Administrer mon WordPress*.

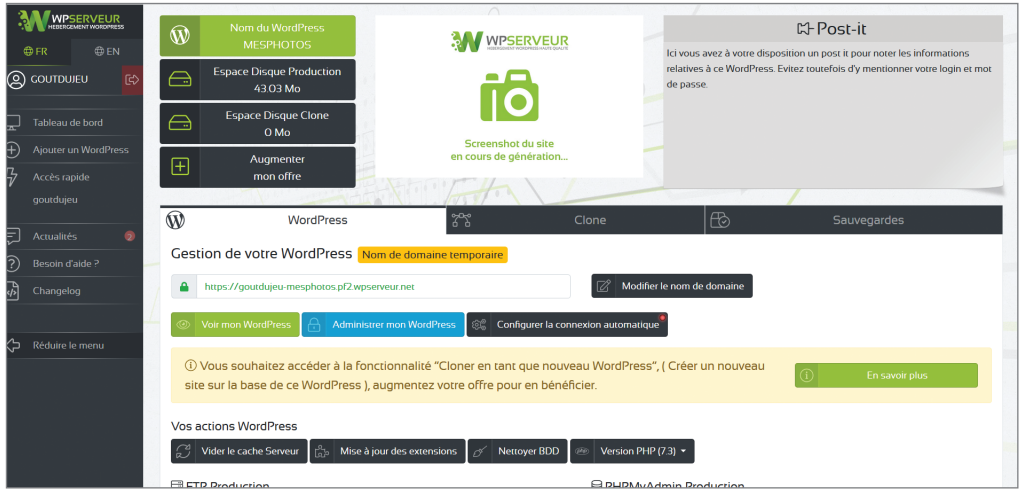

En cliquant sur le bouton *Voir mon WordPress*, votre site apparaît désormais en ligne. En haut à gauche est indiqué le nom<br>de votre site, puis un premier article avec un titre, un résumé et une date. L'url indiquée dans l nom de domaine temporaire attribué automatiquement par WP Serveur lors de l'installation.

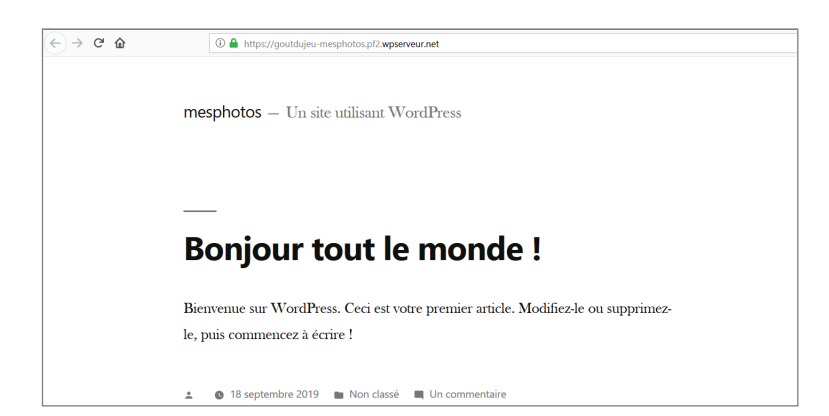

#### TP 2 • Installer Wordpress

Si vous souhaitez par la suite faire pointer votre nom de domaine vers votre serveur WordPress, il suffit de cliquer sur le bouton *Modifier mon nom de domaine* au sein de votre console WP Serveur et de spécifier le nom de maine. L'adresse IP de votre site doit avoir été préalablement configurée chez votre registrar, organisme en charge de la réservation des noms de domaine.

Cette étape peut prendre de 24 heures à 48 heures, variable selon les hébergeurs.

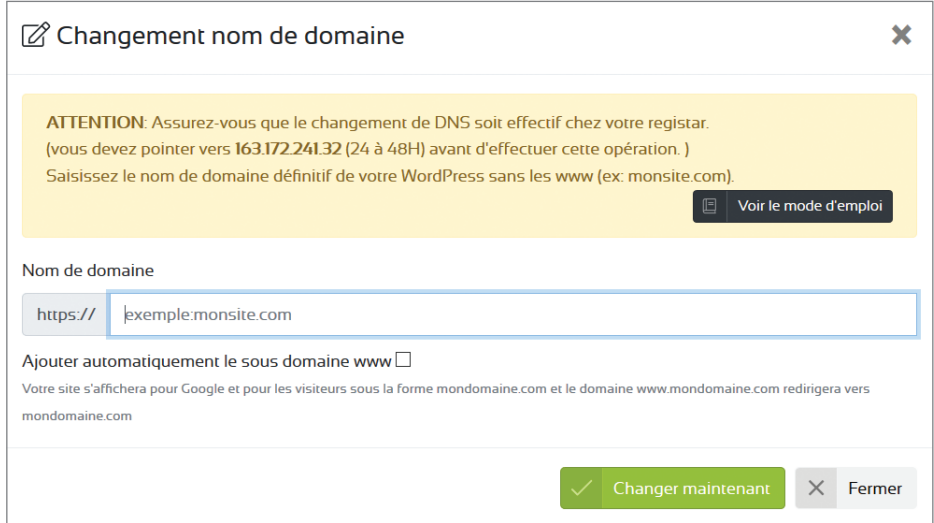

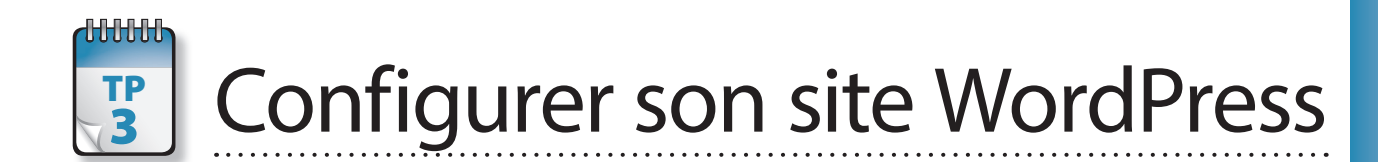

a console d'administration de WP Serveur permet de gérer la configuration de son site Web très facilement, mais<br>inclut également une fonction particulièrement pratique qui vous permet de cloner votre site Web. Pour quoi faire me direz-vous ? Rien de plus pratique pour tester de nouvelles fonctionnalités, effectuer des tests de mise à jour, sans jamais influer sur la stabilité de votre site Web en ligne visible de tous.

**Prérequis :** Avoir installé son site WordPress **Durée nécessaire :** 10 min

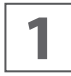

**1** Tout d'abord, rendez-vous sur votre console en cliquant sur la page *Mon compte* depuis le site WP Serveur, et cliquez sur le bouton pour gérer le WordPress concerné.

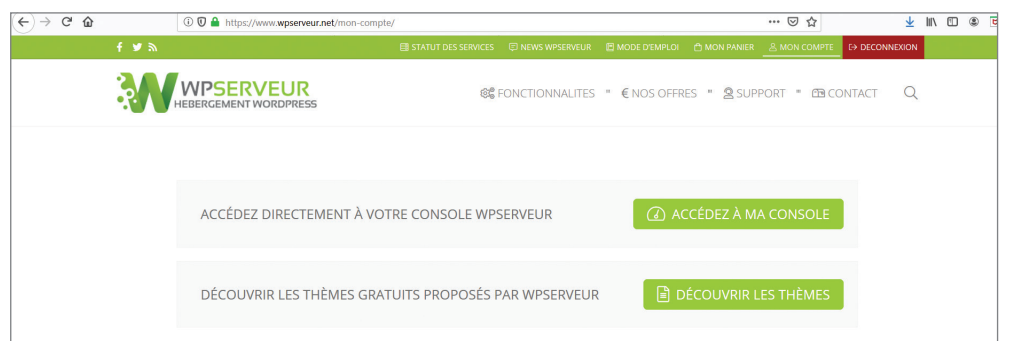

Les clones sont une copie à l'identique de votre WordPress. Lorsque vous cliquez sur le bouton Créer un clone maintenant,<br>Le clone est une copie votre base de données ainsi que tous vos contenus (images, thèmes, etc.) sur Le clone est une copie de votre site WordPress à l'instant T. Vous bénéficiez d'un seul clone par site. Travailler sur le clone de votre site est fortement conseillé. Vous pourrez ensuite très facilement appliquer l'ensemble des modifications sur votre site de « production », qui correspond au site en ligne visible de tous.

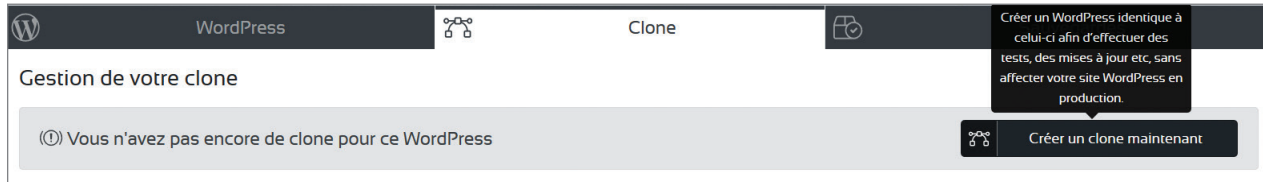

#### TP 3 • Configurer son site WordPress

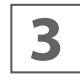

Le processus de clonage prendra plus ou moins de temps selon la taille de votre site. Lorsque celui-ci a été effectué,<br>
rendez-vous sur l'onglet *Clone*. Le clone correspondant à votre site apparaît dans cet onglet. Le clo gardé et les mises à jour de votre site en production ne seront pas automatiquement répercutées sur le clone.

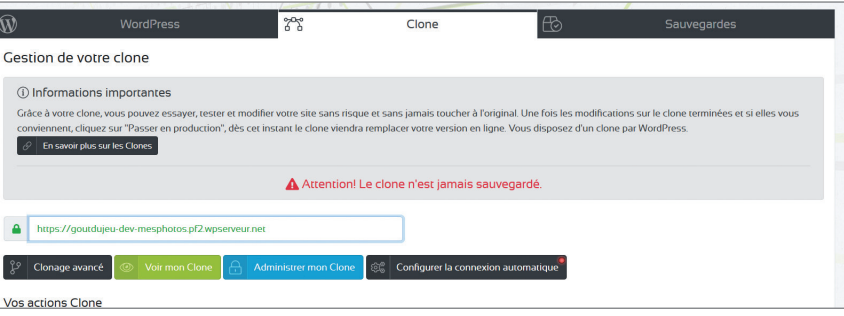

Prêtez attention à la nouvelle adresse de votre clone. Si votre WordPress initial est à l'adresse : votrelogin-votrewordpress.<br>Verserveur net alors le clone se trouvera sur votrelogin-votrewordpress.dev.pfX.wpserveur.net. registrer cette adresse dans les favoris de votre barre de navigation pour un accès plus rapide.

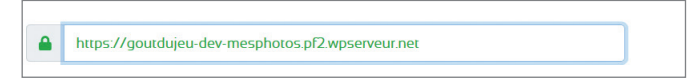

- 
- **5** Plusieurs options vous sont ensuite proposées :<br>
 voir mon clone : visualiser le clone dans votre navigateur Web ;
	- administrer mon clone : accéder à l'administration de votre clone ;
- passer en production : appliquer toutes les modifications sur votre site en production ;
- • passage en production avancé : choisissez les répertoires et les fichiers qui doivent être renvoyés sur votre site en production ;
- mise à jour des extensions du clone : mettre à jour tous les plugins présents sur votre clone ;
- modifier la version de PHP ;
- effacer le clone : supprimer totalement ce clone (bouton rouge en bas de la page).

Comme lors de l'installation initiale de votre site, vous recevrez également un e-mail récapitulant toutes les informations (login, Mdp, FTP, PhpMyAdmin, etc.) de votre clone.

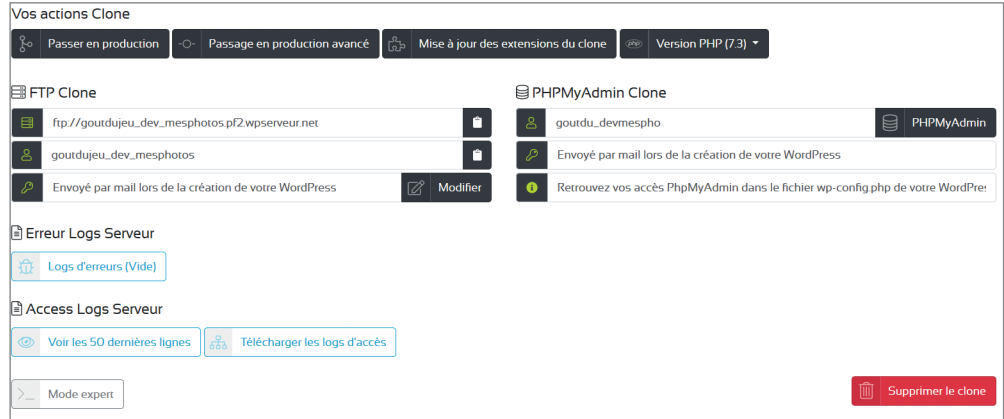

Afin de vous connecter à votre clone, utilisez les mêmes identifiants et mots de passe que sur votre WordPress en production. Le clone vous permet de faire des modifications, de tester de nouveaux plugins ou encore de modi tion. Le clone vous permet de faire des modifications, de tester de nouveaux plugins ou encore de modifier vos contenus, sans jamais altérer le site original ! Par défaut, le clone n'est pas indexé dans les moteurs de recherche.

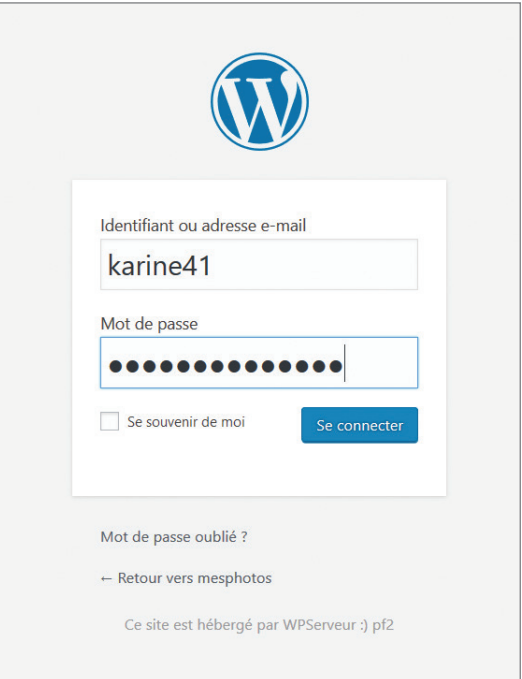

Si les modifications que vous avez apportées à votre clone vous conviennent et que vous souhaitez les appliquer à votre<br>VordPress en production, cliquez simplement sur *Passer en Production*. La console WP Serveur (WPS) se En revanche, si des modifications en production ont été effectuées depuis le dernier clonage de votre site, le passage en production effacera ces modifications.

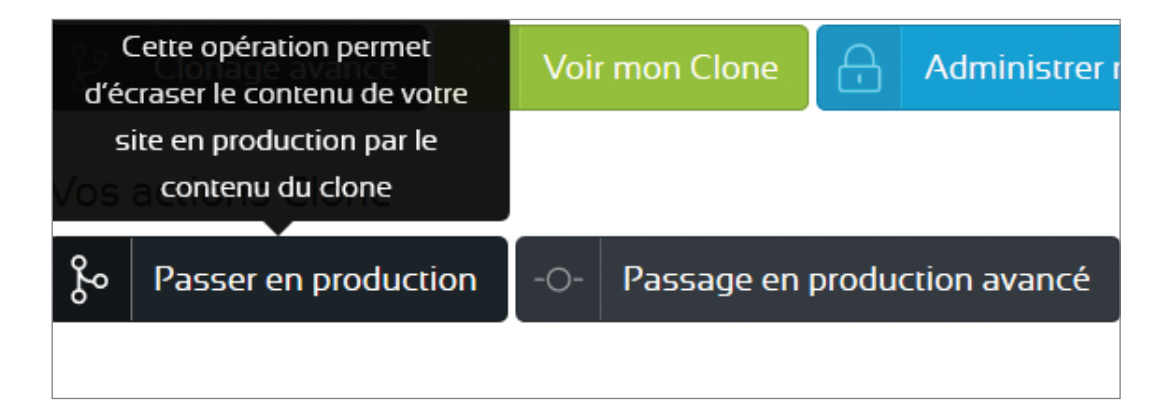